## Payroll Late/Reduce Pay Time Reporting Function (EDLR)

PPETLR0-E1576 Dept. Time Reporting  $07/08/04$   $09:14:39$ The Late/Reduce Pay screen (EDLR) 07/07/04 15:12:43 Late/Reduce Pay (EDLR) Userid: PAYID44 is a multi-purpose transaction screen ID: 019000002 Name: SMITH, GEORGE Emp Status: A used to: Pay End: 11/30/04 Check Date: 12/01/04 Pay Cycle: MO Page 1 of 1 **(1)** Generate late pay (LX)  $\mathbb{C}$ **(2)** Reduce pay (RX) **4** Seq: <u>(5)</u> Tr:(6)Per End: <u>(7)</u> Pay Cy:(8)Dst:(9) E:(0/a)T:(0/a)D:(0/a)Ttl:(10 **(3)** Reverse an LX transaction with an RX transaction or vice versa **11 22 13 16 21** 12 <u>)</u> HH(13 )<code>PRURHIL(14</code> **(4)** Reverse an Additional Pay **15 17 18 19 20** transaction with an RX transaction **(5)** Process leave usage and accrual \_ Seq: \_\_\_\_\_\_ Tr: \_\_ Per End: \_\_\_\_\_\_ Pay Cy: \_ Dst: \_\_ E: \_ T: \_ D: \_ Ttl: \_\_\_ adjustments using LX and RX transactions You must specify a transaction code of LX or RX in the TR field on this  $\Box$  Seq: \_\_\_\_\_\_ . Tr: \_\_\_ Per End: \_\_\_\_\_\_\_ Pay Cy: \_ Dst: \_\_ E: \_ T: \_ D: \_ Ttl: \_\_\_\_ screen. BAFOP PF:  $\frac{1}{100}$   $\frac{1}{100}$   $\frac{1}{1$ **Do not** use the EDLR function for chartstring correction; for chartstring corrections, use the EDTS (Expense **1** Transfer) function. **3 2**On the sample screen to the right, the circled numbers in the fields  $==$ correspond with the numbers on the 3-PrevMenu  $F:$  $1$ -HELP 5-Update back of this card.  $F:$  $12$ -Exit 9-Jump 10-Browse

## **To schedule a Late Pay or Reduce Pay Transaction:**

- 1. On the Online Applications Main Menu, type "EDAT" to select the Department Adjustment Transaction menu, and then press <Enter>.
- 2. On the Department Adjustment Transaction menu, type "EDLR" in the **Next Func** field to select the Late/Reduce Pay function.
- 3. The cursor will jump to the **ID** field. In the **ID** field, type the unique employee identification number.
- 4. Schedule the transaction: Tab to the **Pay Cycle** field and type the pay cycle in which the transaction will be processed (MO, MA, SM, XX). In the **Pay End** field, type the corresponding pay cycle end date for scheduling the transaction, in the format MMDDYY.
- 5. Press <Enter> to display the Late/Reduce Pay screen.
- 6. Enter data in the unprotected fields on the screen (see field descriptions on the back of this reference card).
- 7. Review the data for accuracy.
- 8. Press <Enter>. The system will validate and format data on the screen.
- 9. Resolve any error messages as necessary. Make sure decimal point placement is correct before proceeding.
- 10. Press <F5 Update> to display the PAN (Post Authorization Notification) Notification Preparation screen.
- 11. Complete fields on the PAN Notification Preparation screen as necessary.
- 12. If desired, press <F10 Comments> to enter optional comments.
- 13. Press <F5 Update> to complete the update and send the PAN notification. You will return to the Late/Reduce Pay screen, and an "Update Process Complete" message will display.

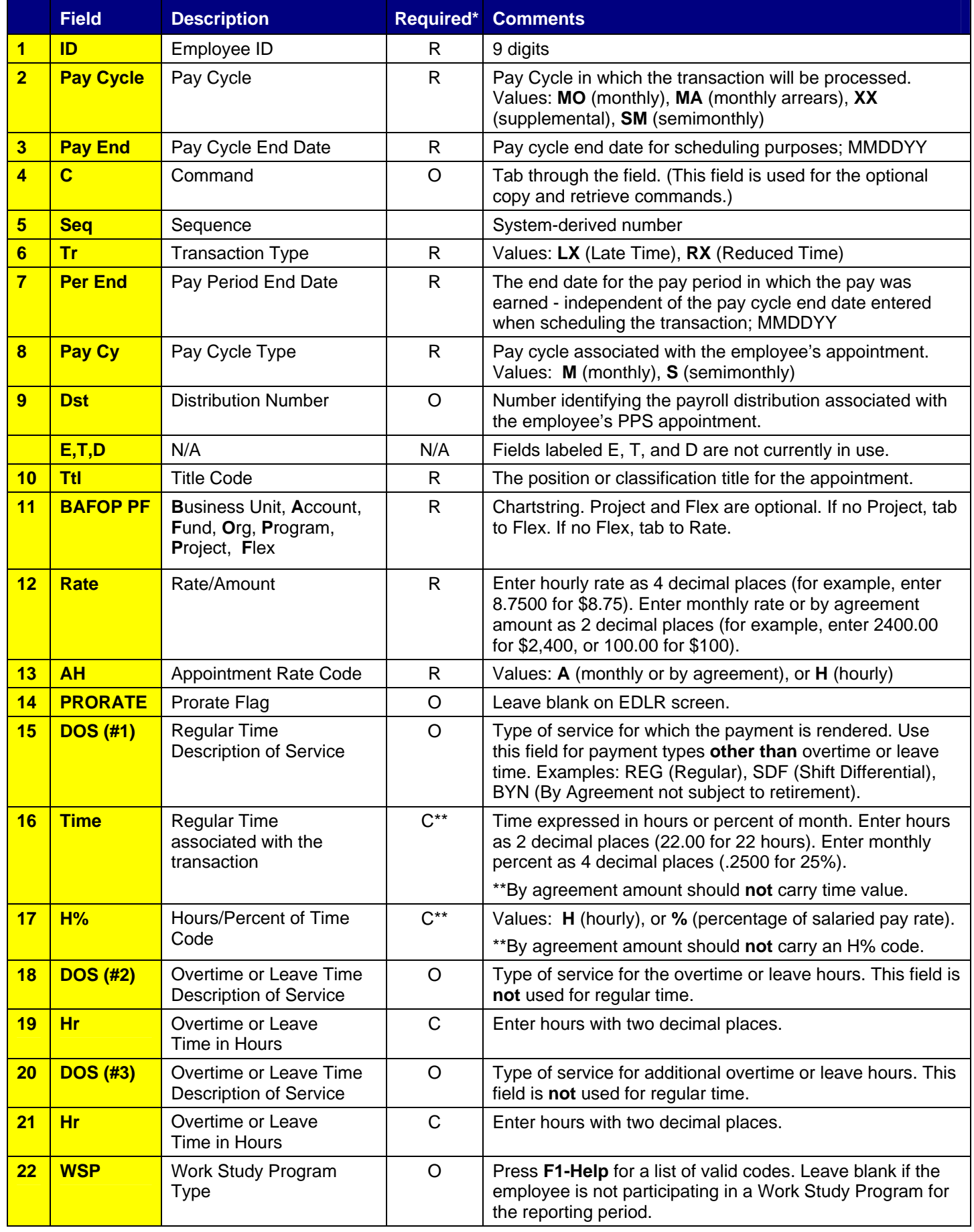

\* R (Required); O (Optional); C (Conditional) EDLR/01-2006